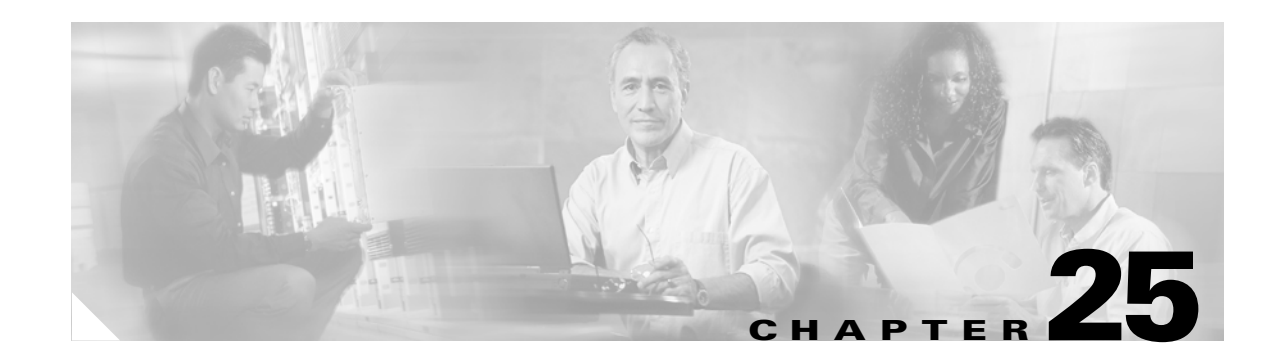

# **Advanced Services Module Commands**

The commands in this chapter are specific to the Advanced Services Module (ASM) used in the Cisco MDS 9216 Switch and the Cisco MDS 9500 Series. All commands are shown here in alphabetical order regardless of command mode. See the "About the CLI Command Modes" section on page 1-3 to determine the appropriate mode for each command. For more information on virtualization or the ASM, see the "Related Documentation" section on page -ix.

- [attach module show fcdd, page 25-2](#page-1-0)
- [attach module show vec, page 25-6](#page-5-0)
- [attach module show ves, page 25-8](#page-7-0)
- [attach module show version, page 25-10](#page-9-0)
- [attach module show virt-lookup, page 25-11](#page-10-0)
- [attach module show virt-lookup, page 25-11](#page-10-0)
- [attach module terminal, page 25-15](#page-14-0)
- [attachpriv module, page 25-16](#page-15-0)
- **•** [asm mgmt-vsan, page 25-17](#page-16-0)
- [interface cpp, page 25-18](#page-17-0)
- [show asm, page 25-19](#page-18-0)
- [show flogi database, page 25-20](#page-19-0)
- **•** [show interface, page 25-21](#page-20-0)
- show fyport, page 25-29

# <span id="page-1-0"></span>**attach module — show fcdd**

To display the Fibre Channel Device Discovery (FCDD) information, use the **show fcdd** command.

To connect to a ASM, use the **attach module** command in EXEC mode. To disconnect, use the **exit** command at the module-*number*# prompt.

**attach module** *slot-number*

**show fcdd** *option*

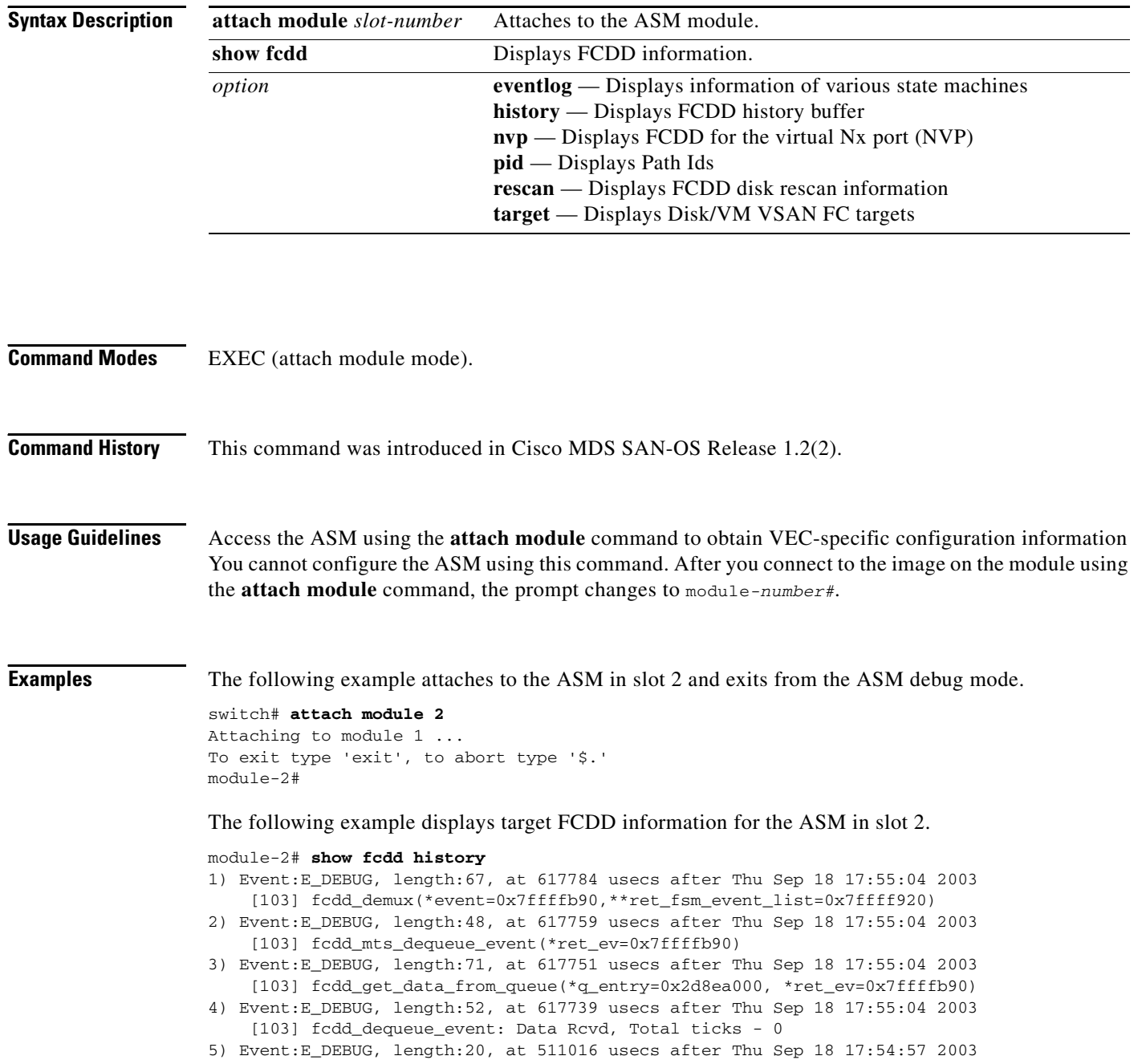

### [103]

...

#### module-2# **show fcdd nvp vsan 3** FCDD NVP INFO:

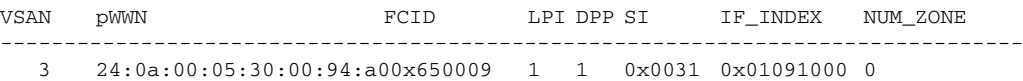

ZONE\_CNT ZONE\_NAME

-----------------------

### module-2# **show fcdd pid**

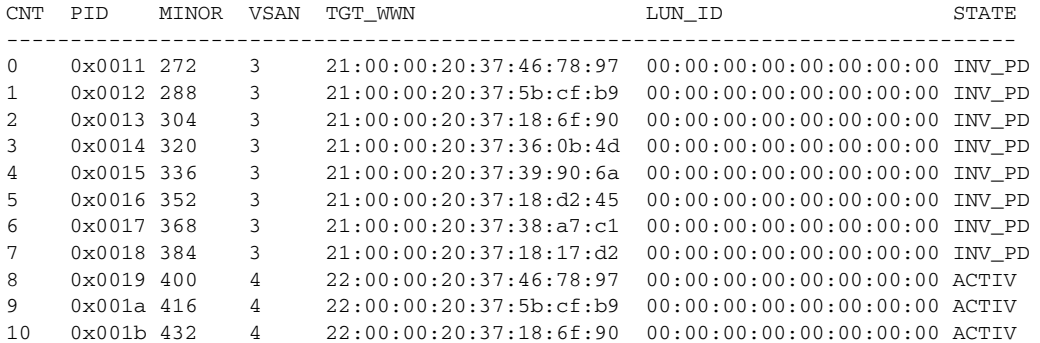

### module-2# **show fcdd target vsan 3**

======================================= All existing disks in VSAN 3:

=======================================

TGT\_CNT pWWN FCID SCSI\_ID NUM\_ZONE REDISC\_TMR\_PERIOD(S)\_LAST\_ACCESS ========================================================================================== 0 21:00:00:20:37:18:17:d2 0x7200c9 7 0 YES 600 Thu Sep 18 18:00:32 2003 LUN\_NUM LUN\_ID MINOR PID TGT\_WWN STATE PERIOD(S) TIMER\_STARTED ------------------------------------------------------------------------------------------ 0 00:00:00:00:00:00:00:00 384 0x0018 21:00:00:20:37:18:17:d2 ACTIVE 0 TGT\_CNT pWWN FCID SCSI\_ID NUM\_ZONE REDISC\_TMR\_PERIOD(S)\_LAST\_ACCESS ========================================================================================== 1 21:00:00:20:37:18:d2:45 0x7200c5 5 0 YES 600 Thu Sep 18 18:00:32 2003 LUN\_NUM LUN\_ID MINOR PID TGT\_WWN STATE PERIOD(S) TIMER\_STARTED ------------------------------------------------------------------------------------------ 0 00:00:00:00:00:00:00:00 352 0x0016 21:00:00:20:37:18:d2:45 ACTIVE 0 TGT\_CNT pWWN FCID SCSI\_ID NUM\_ZONE REDISC\_TMR PERIOD(S) LAST\_ACCESS ========================================================================================== 2 21:00:00:20:37:5b:cf:b9 0x7200b6 1 0 YES 600 Thu Sep 18 18:00:32 2003

...

# **attach module — show npc**

To display the virtual N port creator (NPC) information, use the **show npc** command.

To connect to a ASM, use the **attach module** command in EXEC mode. To disconnect, use the **exit** command at the module-*number*# prompt.

**attach module** *slot-number*

**show npc** *option*

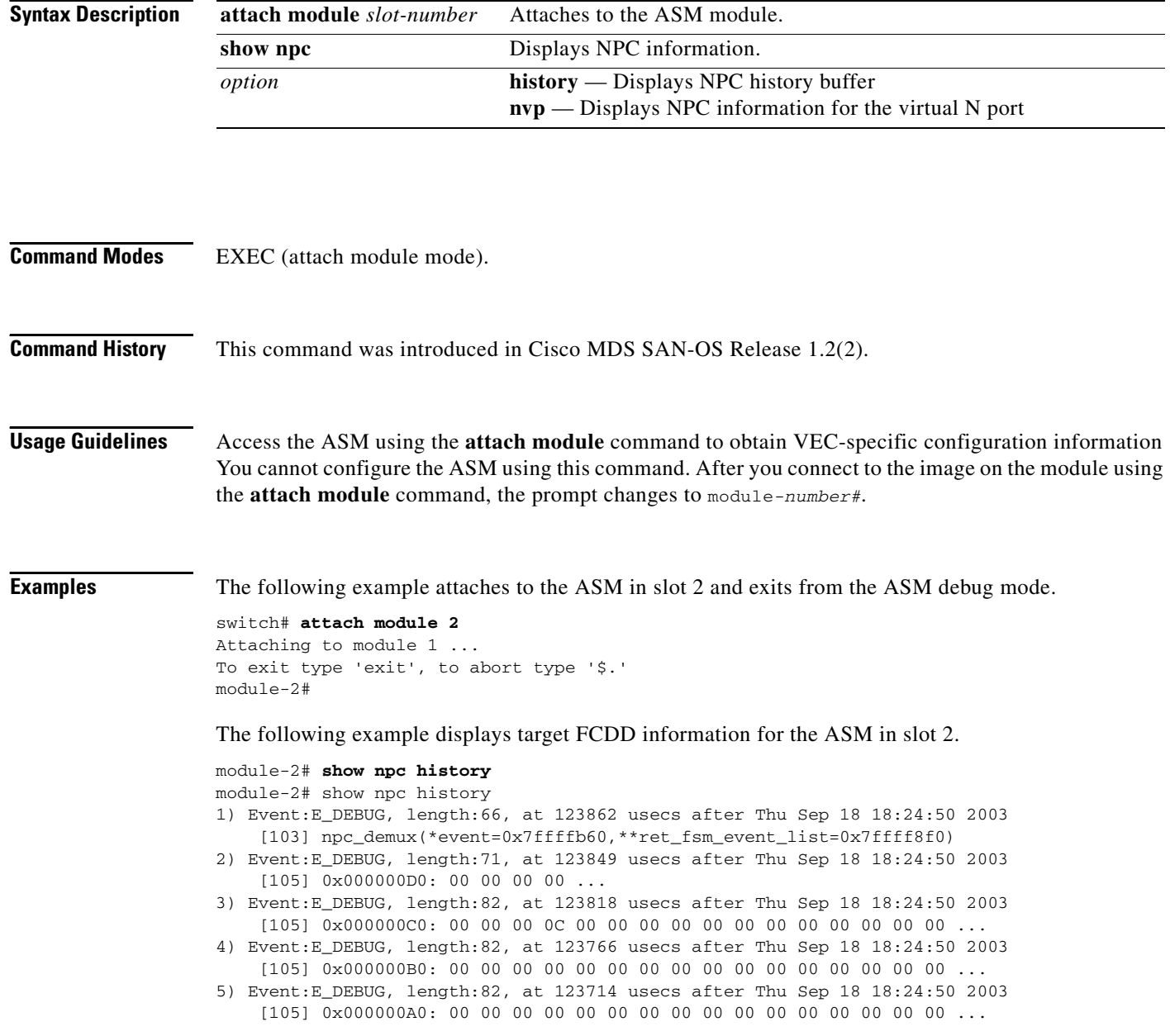

module-2# **show npc nvp**

```
COUNT VSAN pWWN FCID LPI DPP SI IF_INDEX TCAM_TYPE
STATE U_CNT USERS
-------------------------------------------------------------------------------
-----------------------
0 2 10:00:00:00:5e:00:01:01 0x6f0000 17 1 0x0030 0x01090000 0x0205
ESTABLISHED 1 [ 31 ]
1 2 10:00:00:05:30:00:59:20 0x6f0002 17 1 0x0030 0x01090000 0x0205
ESTABLISHED 1 [ 31 ]
2 2 23:00:00:05:30:00:59:20 0x6f000b 19 1 0x0032 0x01092000 0x0206
ESTABLISHED 1 [ 918 ]
3 2 23:02:00:05:30:00:59:20 0x6f0003 18 1 0x0031 0x01091000 0x0206
ESTABLISHED 1 [ 918 ]
4 2 23:03:00:05:30:00:59:20 0x6f0004 1 2 0x0020 0x01080000 0x0206
ESTABLISHED 1 [ 918 ]
5 2 23:04:00:05:30:00:59:20 0x6f0005 5 3 0x0024 0x01084000 0x0206
ESTABLISHED 1 [ 918 ]
6 2 23:05:00:05:30:00:59:20 0x6f0006 21 4 0x0034 0x01094000 0x0206
ESTABLISHED 1 [ 918 ]
7 2 23:06:00:05:30:00:59:20 0x6f0007 25 5 0x0038 0x01098000 0x0206
ESTABLISHED 1 [ 918 ]
8 2 23:07:00:05:30:00:59:20 0x6f0008 9 6 0x0028 0x01088000 0x0206
ESTABLISHED 1 [ 918 ]
...
module-2# show npc nvp fsm 23:08:00:05:30:00:59:20 vsan 2
>>>>FSM: <NVP_23:08:00:05:30:00:59:20> has 7 logged transitions<<<<<
1) FSM:<NVP_23:08:00:05:30:00:59:20> Transition at 839998 usecs after Thu Sep 18
 17:57:23 2003
    Previous state: [NPC_NVP_NULL]
    Triggered event: [NPC_NVP_EV_NP_CREATION_REQ]
    Next state: [NPC_NVP_GET_IFINDEX]
2) FSM:<NVP_23:08:00:05:30:00:59:20> Transition at 840179 usecs after Thu Sep 18
 17:57:23 2003
    Previous state: [NPC_NVP_GET_IFINDEX]
    Triggered event: [NPC_NVP_EV_IF_INDEX_OK]
    Next state: [NPC_NVP_FVLOGI_SENT]
...
module-2# show npc nvp vsan 2
COUNT VSAN pWWN FCID LPI DPP SI IF_INDEX TCAM_TYPE
STATE U_CNT USERS
--------------------------------------------------------------------------------
-----------------------
0 2 10:00:00:00:5e:00:01:01 0x6f0000 17 1 0x0030 0x01090000 0x0205
ESTABLISHED 1 [ 31 ]
1 2 10:00:00:05:30:00:59:20 0x6f0002 17 1 0x0030 0x01090000 0x0205
ESTABLISHED 1 [ 31 ]
2 2 23:00:00:05:30:00:59:20 0x6f000b 19 1 0x0032 0x01092000 0x0206
ESTABLISHED 1 [ 918 ]
3 2 23:02:00:05:30:00:59:20 0x6f0003 18 1 0x0031 0x01091000 0x0206
ESTABLISHED 1 [ 918 ]
4 2 23:03:00:05:30:00:59:20 0x6f0004 1 2 0x0020 0x01080000 0x0206
ESTABLISHED 1 [ 918 ]
...
```
## <span id="page-5-0"></span>**attach module — show vec**

To display Virtual Enclosure Client (VEC) information, use the **show vec** command.

To connect to a ASM, use the **attach module** command in EXEC mode. To disconnect, use the **exit** command at the module-*number*# prompt.

**attach module** *slot-number*

**show vec** *option*

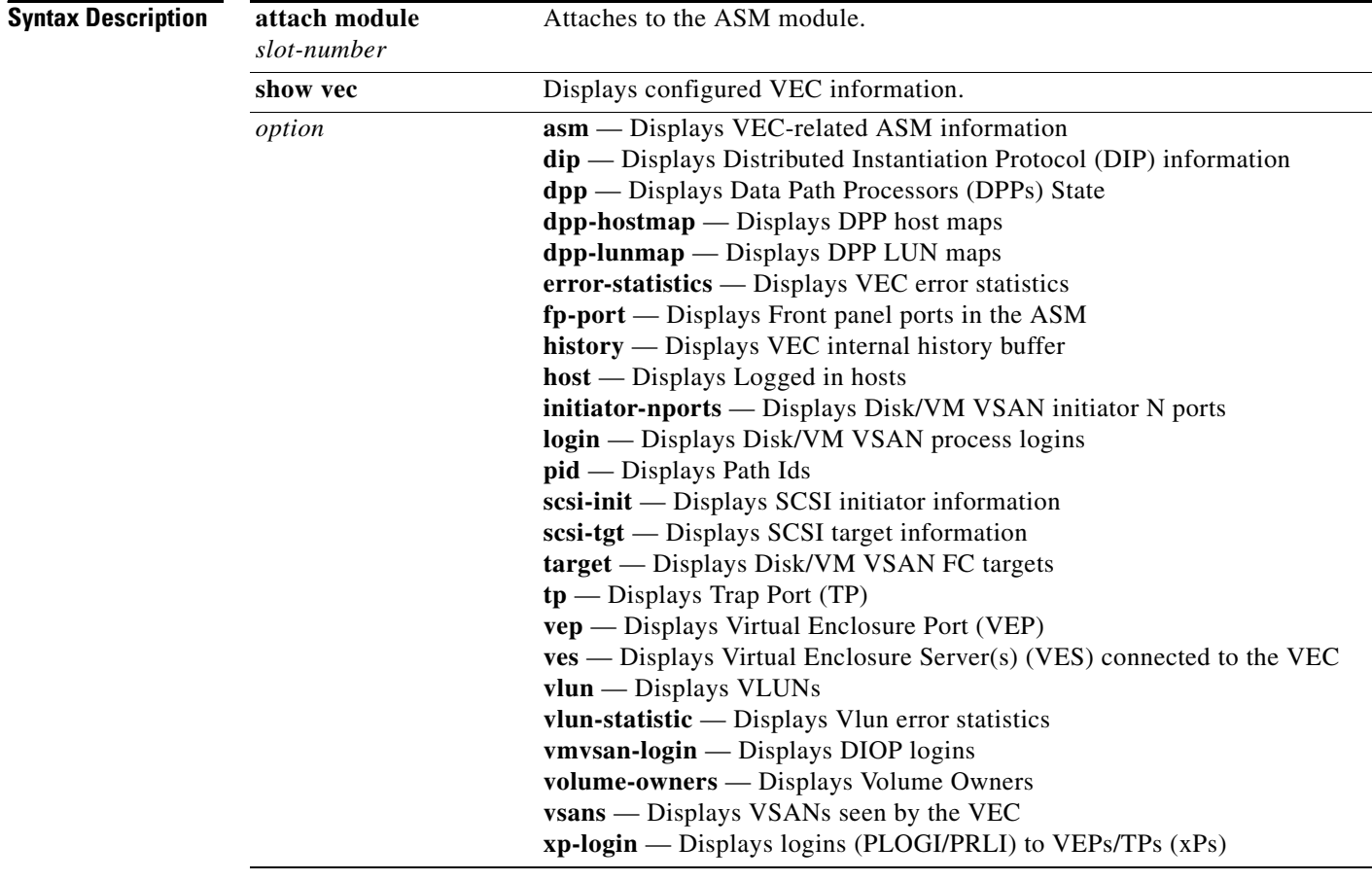

**Command Modes** EXEC (attach module mode).

**Command History** This command was introduced in Cisco MDS SAN-OS Release 1.2(2).

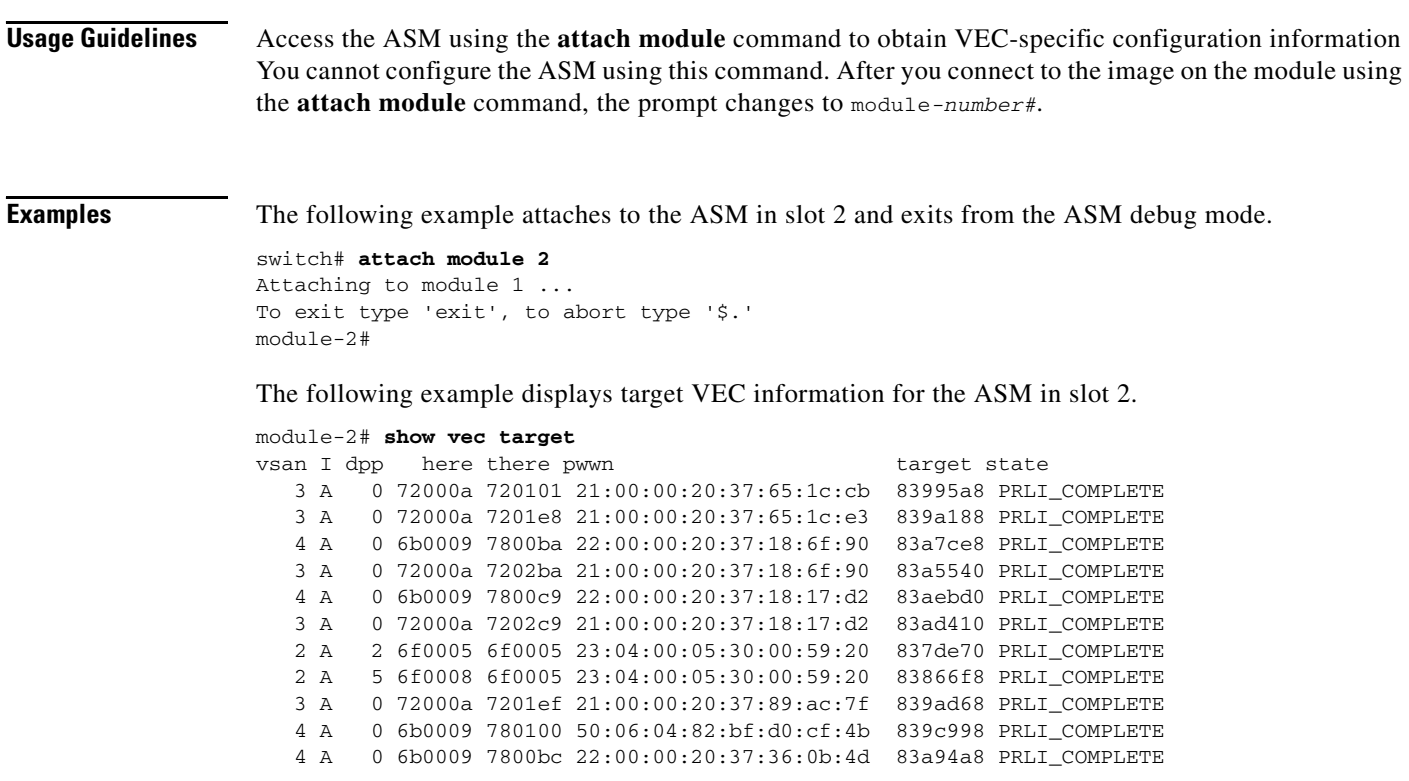

...

## <span id="page-7-0"></span>**attach module — show ves**

To display Virtual Enclosure Server (VES) information, use the **show ves** command.

To connect to a ASM, use the **attach module** command in EXEC mode. To disconnect, use the **exit** command at the module-*number*# prompt, or type **\$.** to forcibly abort the attached session.

**attach module** *slot-number*

**show ves** *option*

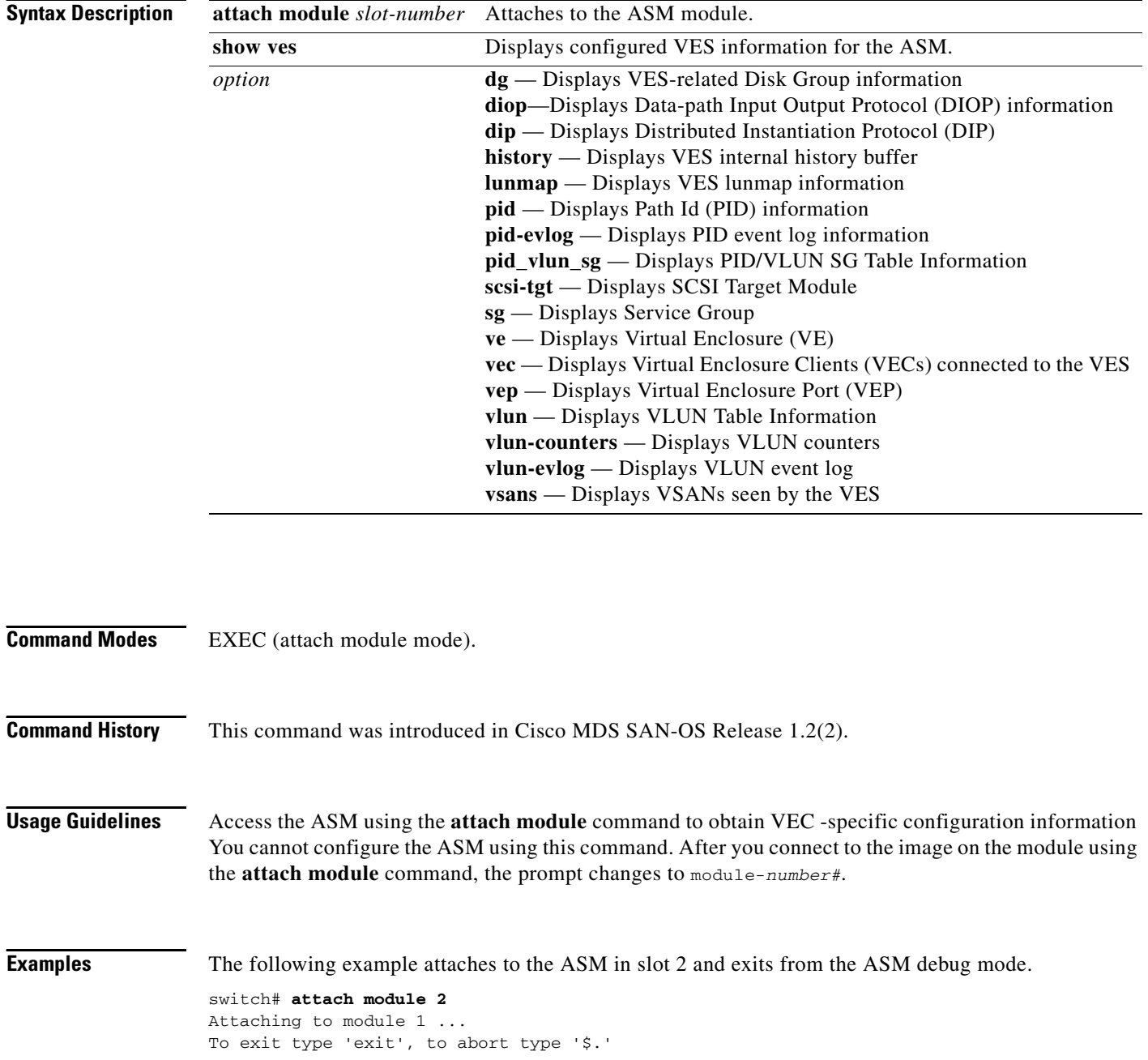

a l

module-2#

The following example displays the virtual enclosure server's service group information for the ASM in slot 2.

module-2# **show ves sg**

 Virtual Enclosure Server Service Group Info ---------------------------------------------------------------------- No VR-ID IP Address ---------------------------------------------------------------------- 0 0 15.0.112.2 1 1 15.0.0.10 2 2 15.0.0.11

Number of Service Groups : 3...

The following examples display DIOP information for the ASM in slot 2.

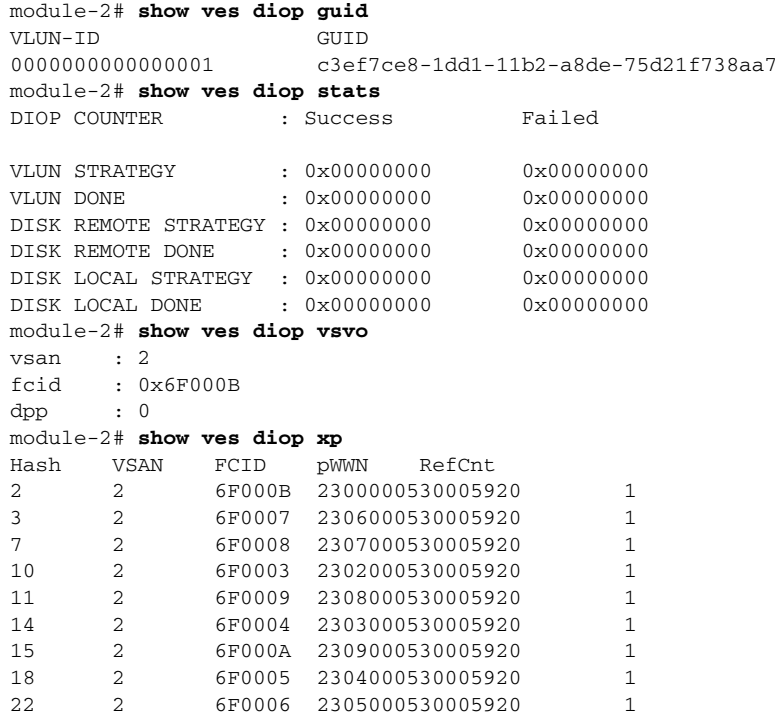

## <span id="page-9-0"></span>**attach module — show version**

To display version information for the ASM module, use the **show version** command.

To connect to a ASM, use the **attach module** command in EXEC mode. To disconnect, use the **exit** command at the module-*number*# prompt, or type **\$.** to forcibly abort the attached session.

**attach module** *slot-number*

**show version** 

**Syntax Description** This command does not have any options.

**Command Modes** EXEC (attach module mode).

**Command History** This command was introduced in Cisco MDS SAN-OS Release 1.2(2).

**Usage Guidelines** Access the ASM using the **attach module** command to obtain VSHA-specific configuration information You cannot configure the ASM using this command. After you connect to the image on the module using the **attach module** command, the prompt changes to module-*number*#.

> Use the **show version** command to verify the integrity of the image before loading the images. This command can be used for ASM images.

**Examples** The following example attaches to the ASM in slot 2 and exits from the ASM debug mode.

```
switch# attach module 2
Attaching to module 1 ...
To exit type 'exit', to abort type '$.' 
module-2#
```
The following example displays the ASM version in slot 2.

module-2# **show version**

```
Software
  BIOS: version 1.0.7
   system: version 1.2(2) 
   BIOS compile time: 03/20/03
   system compile Time: 7/11/2003 14:00:00
Hardware
  RAM 963380 kB
   bootflash: 500736 blocks (block size 512b)
   00:05:30:00:AC:AA uptime is 0 days 21 hours 2 minute(s) 32 second(s)
```
## <span id="page-10-0"></span>**attach module — show virt-lookup**

To display virtualization lookup tables, use the **show virt-lookup** command.

To connect to a ASM, use the **attach module** command in EXEC mode. To disconnect, use the **exit** command at the module-*number*# prompt, or type **\$.** to forcibly abort the attached session.

**attach module** *slot-number*

**show virt-lookup** *number* **[ d\_id | vol-cfg ] [ entries | masks | keys | stats ]** 

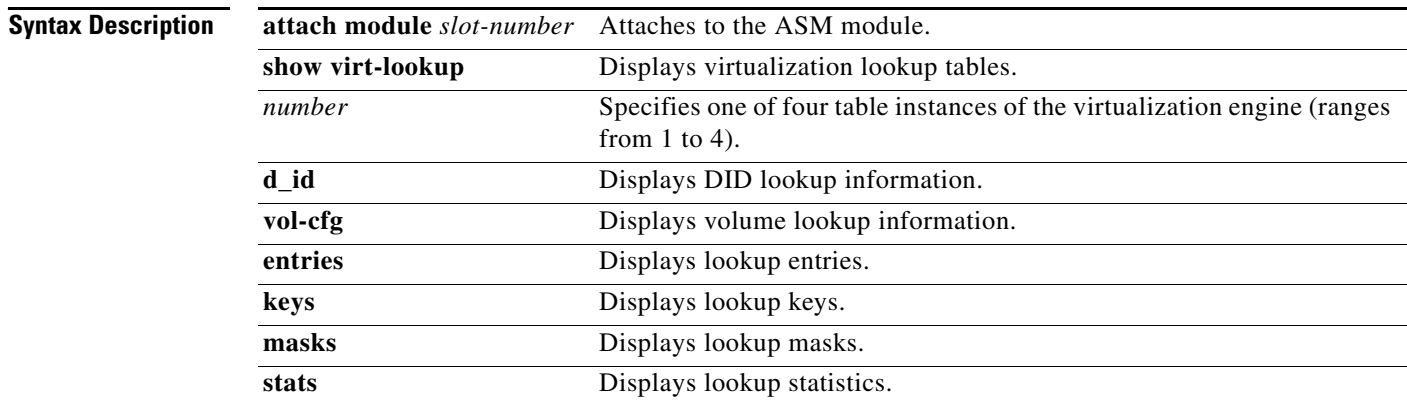

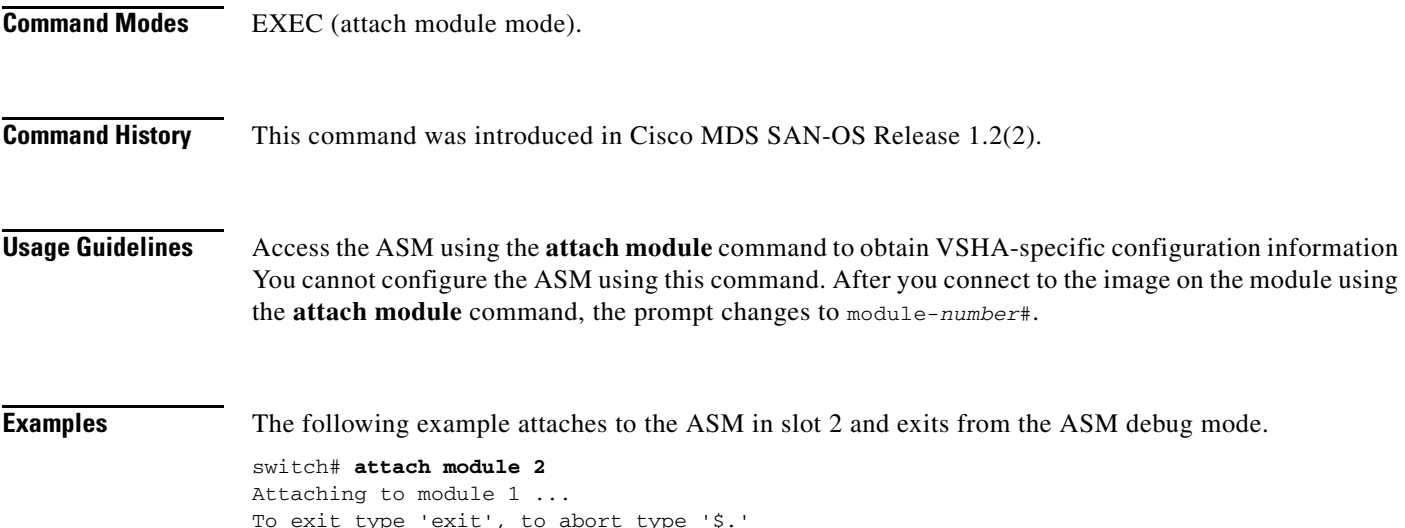

module-2#

The following example displays virtual engine 1 details for DID entries.

module-2# **show virt-lookup 1 d-id entries**

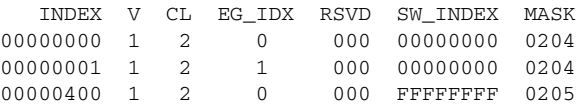

**Cisco MDS 9000 Family Command Reference**

a ka

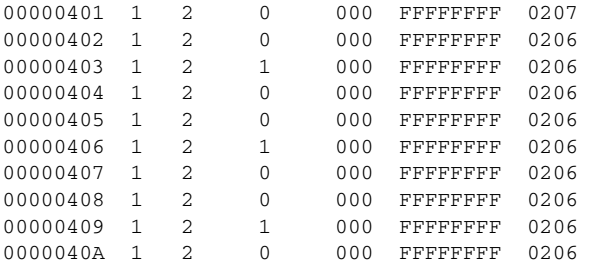

The following example displays volume lookup mask entries for virtualization engine 2.

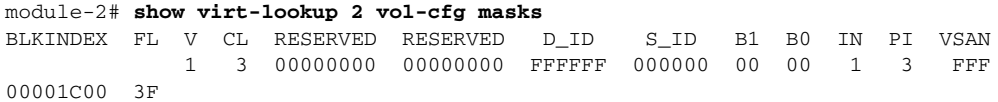

The following example displays statistics for volume lookup tables.

module-2# **show virt-lookup 3 vol-cfg stats** TOTAL USED USED-DPP0 USED-DPP1 8192 6 3 3

# **attach module — show vsha**

To display volume server high availability (VSHA) information, use the **show vsha** command.

To connect to a ASM, use the **attach module** command in EXEC mode. To disconnect, use the **exit** command at the module-*number*# prompt, or type **\$.** to forcibly abort the attached session.

**attach module** *slot-number*

**show vsha** *option*

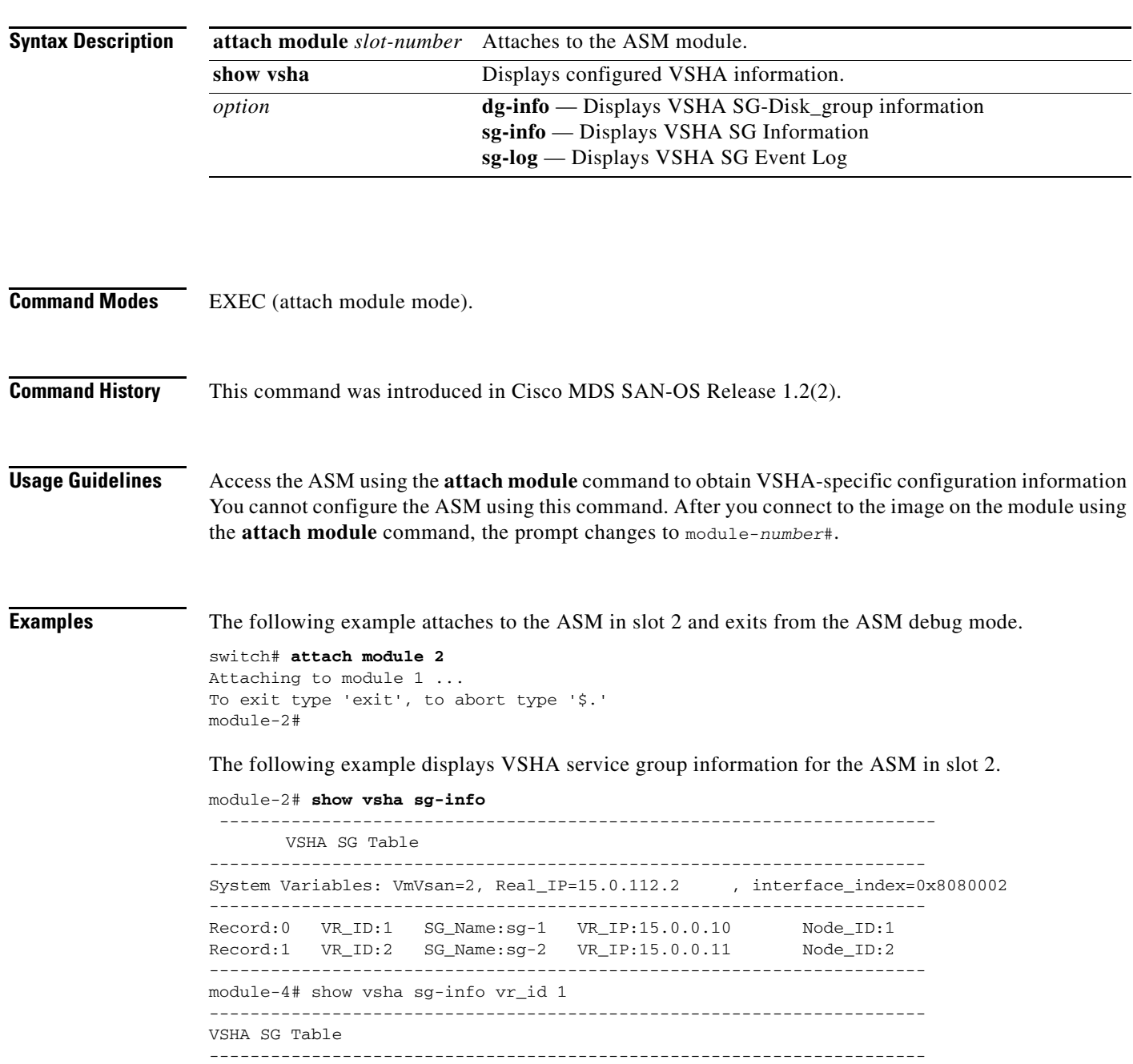

```
System Variables: VmVsan=2, Real_IP=18.0.0.4 , interface_index=0x8180002
Record: 0
   VR_ID: 1
   SG_Name: sg1
   VR_IP: 18.0.0.24 
   Node_ID:1
   State: VSHA_STANDALONE_MASTER
   Arbitration_disk: 22000020374BB5990003.0000
   Peer_IP: INVALID
   Flags:0x0
----------------------------------------------------------------------
module-4# show vsha dg-info vr_id 1
  ----------------------------------------------------------------------
VSHA-DG info for vr_id 1
  ----------------------------------------------------------------------
Record:0 DG_Name:rahul_dg1 DG_state:DISK_GROUP_O
NLINE 
  ----------------------------------------------------------------------
module-4# show vsha sg-log vr_id 1
>>>>FSM: <VSHA_SG_1> has 35 logged transitions<<<<<
1) FSM:<VSHA_SG_1> Transition at 596109 usecs after Mon Apr 7 22:50:47 1980
    Previous state: [VSHA_NULL]
    Triggered event: [VSHA_EV_ARBITRATION_DISK_CHG]
    Next state: [VSHA_NULL]
2) FSM:<VSHA_SG_1> Transition at 163199 usecs after Mon Apr 7 22:51:13 1980
     Previous state: [VSHA_NULL]
    Triggered event: [VSHA_EV_ONLINE_SERVICE_GRP_AS_MASTER]
    Next state: [VSHA_STANDALONE_MASTER]
3) FSM:<VSHA_SG_1> Transition at 198675 usecs after Mon Apr 7 22:51:13 1980
    Previous state: [VSHA_STANDALONE_MASTER]
    Triggered event: [VSHA_EV_VX_DG_IMPORT_RESP]
    Next state: [VSHA_STANDALONE_MASTER]
4) FSM:<VSHA_SG_1> Transition at 201051 usecs after Mon Apr 7 22:51:23 1980
    Previous state: [VSHA_STANDALONE_MASTER]
   Triggered event: [VSHA_EV_RESOURCE_MONITOR]
    Next state: [VSHA_STANDALONE_MASTER]
```
<span id="page-14-0"></span>**Chapter 25 Advanced Services Module Commands**

## To configure the terminal for the ASM, use the **terminal** command in attach module mode. Use the **no** form of the command to negate a previously-issued command or revert to factory defaults.

To connect to a ASM, use the **attach module** command in EXEC mode. To disconnect, use the **exit** command at the module-*number*# prompt, or type **\$.** to forcibly abort the attach session.

**attach module** *slot-number*

**terminal length** *number-of-lines* **| session-timeout | terminal type | width** *integer*]

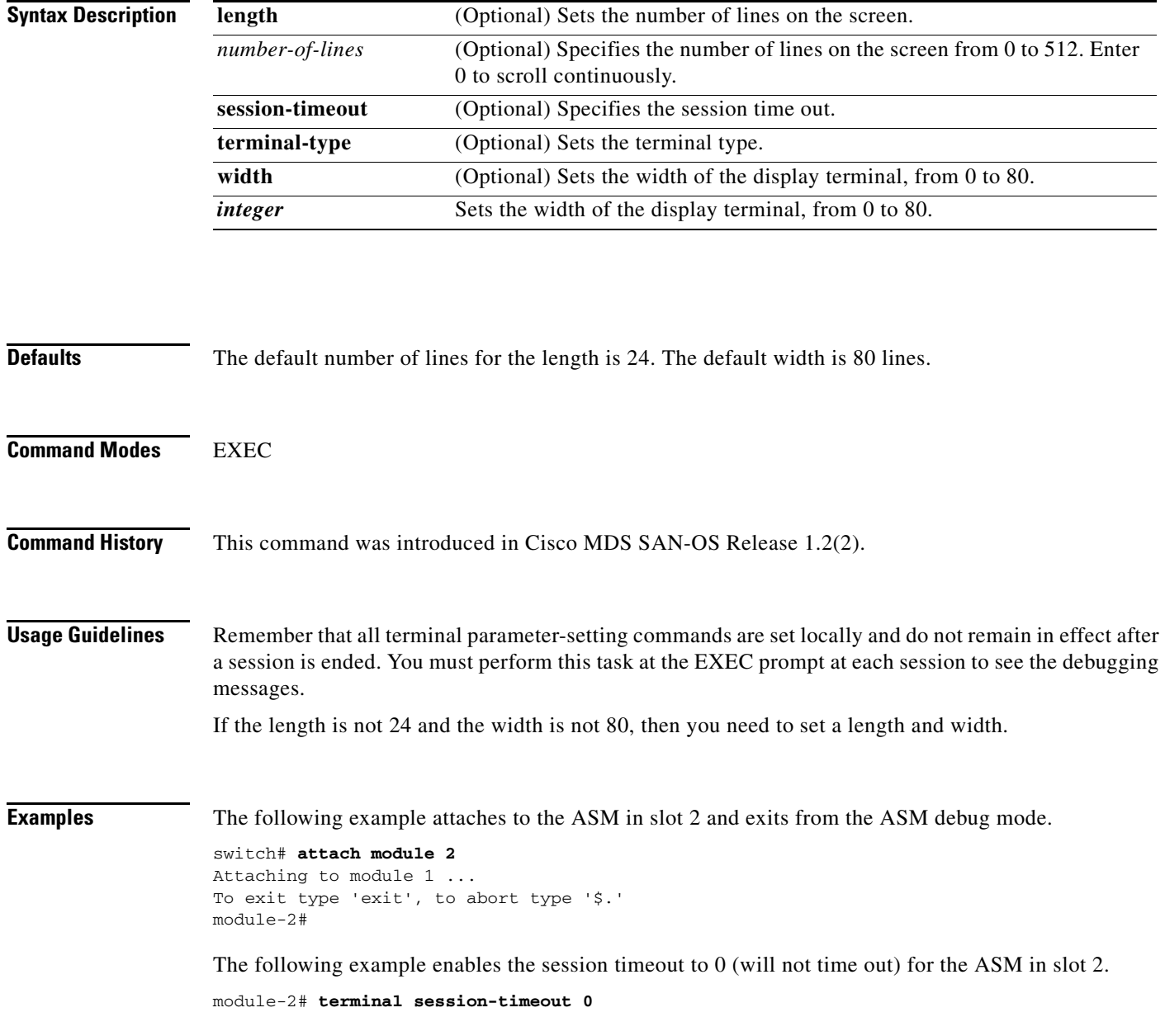

# <span id="page-15-0"></span>**attachpriv module**

To connect to a ASM's Linux prompt, use the **attachpriv module** command in EXEC mode. To disconnect, use the **exit** command at the module-*number*# prompt, or type **\$.** to forcibly abort the attach session.

**attachpriv module** *slot-number*

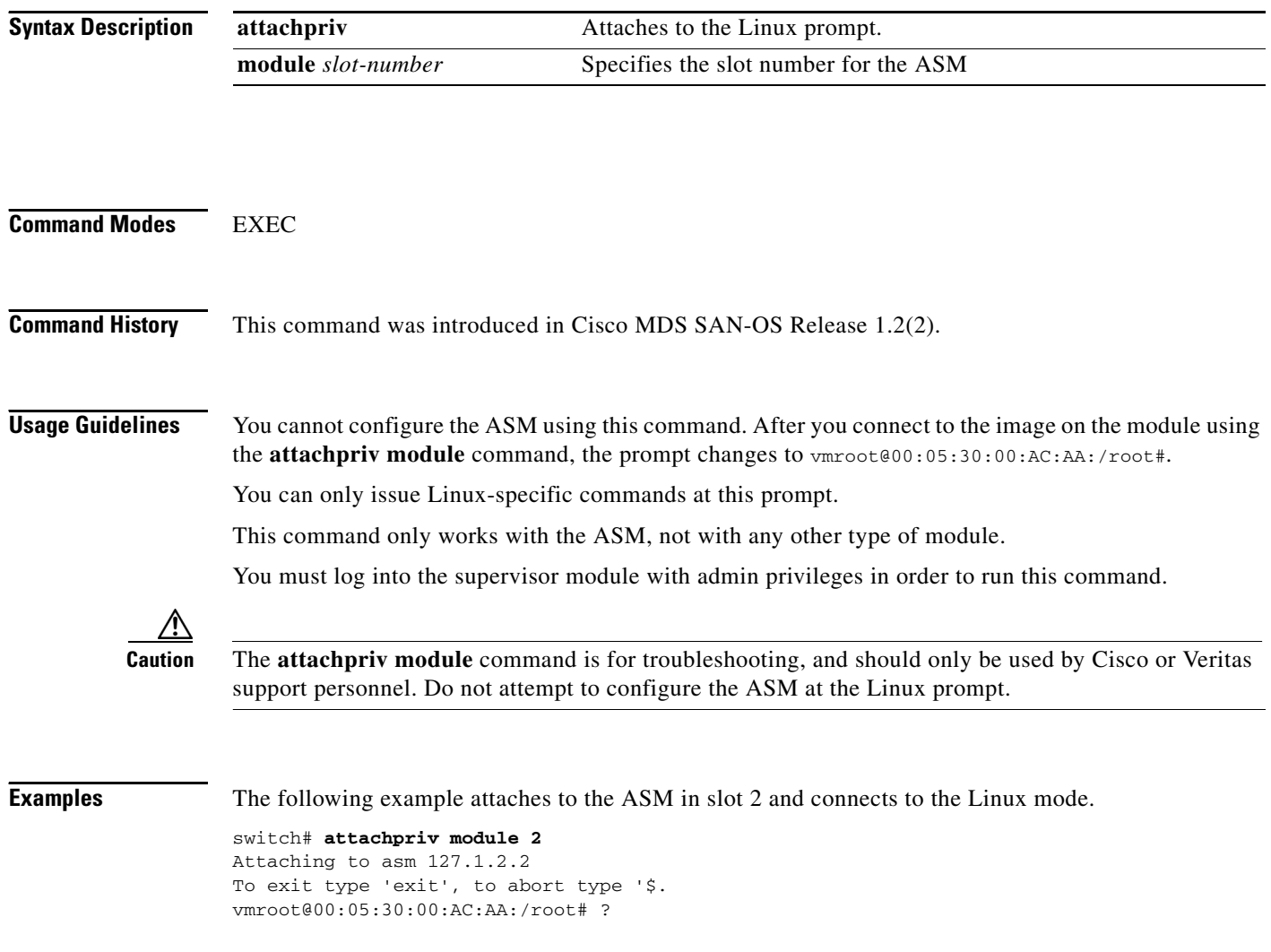

## <span id="page-16-0"></span>**asm mgmt-vsan**

To assign the management VSAN for the Advanced Services Module (ASM), use the **asm mgmt-vsan**  command. To revert to factory defaults or to negate a previously issued command, use the **no** form of the command.

**asm mgmt-vsan** *vsan-id* **module** *slot-number*

**no asm mgmt-vsan** *vsan-id* **module** *slot-number*

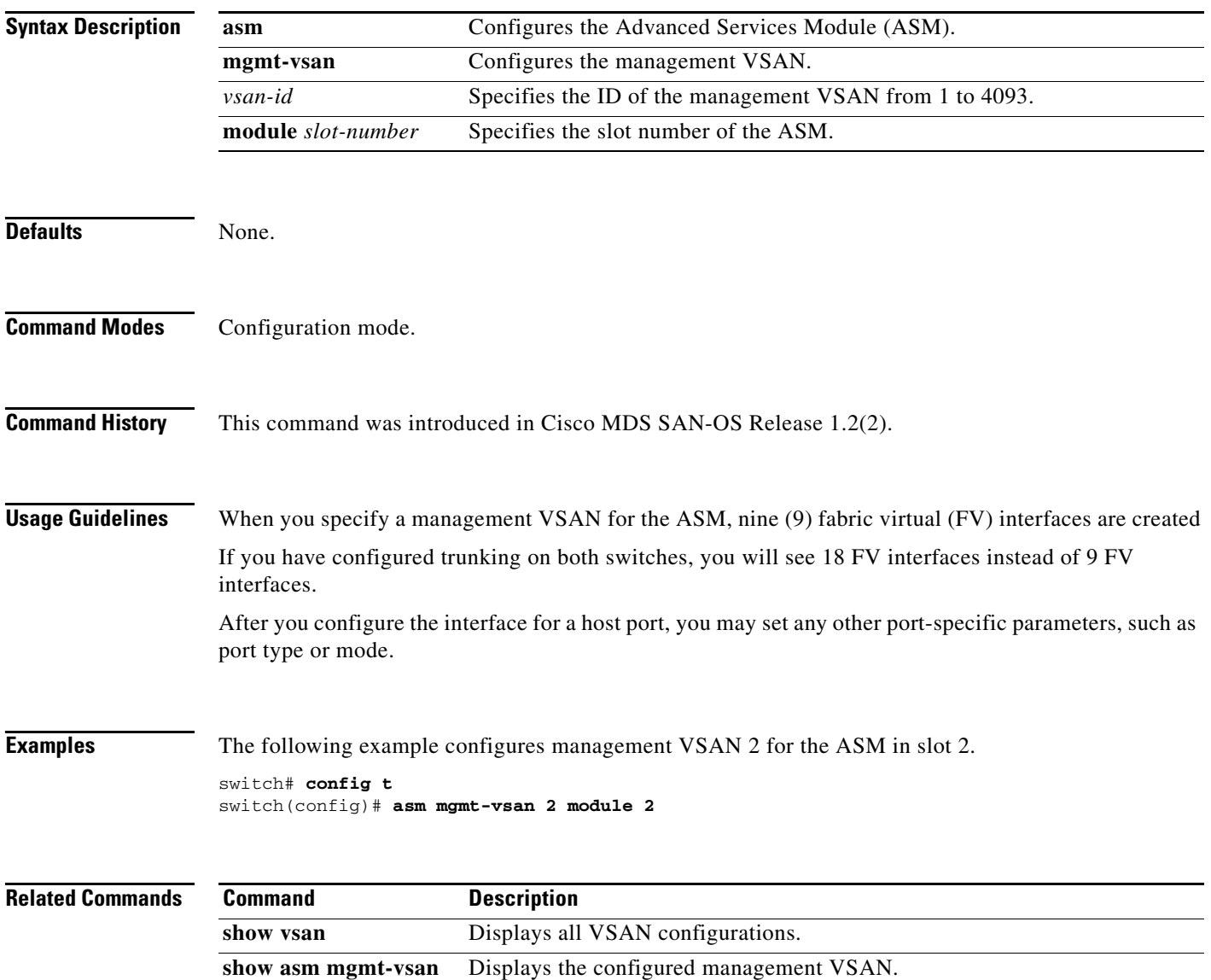

# <span id="page-17-0"></span>**interface cpp**

To configure a Control Plane Process (CPP) interface on the Cisco MDS 9000 Family of switches, use the **interface cpp** command. To disable a Fibre Channel interface, use the **no** form of the command.

**interface cpp** *slot\_number***/***processor-number/vsan-id* **/**

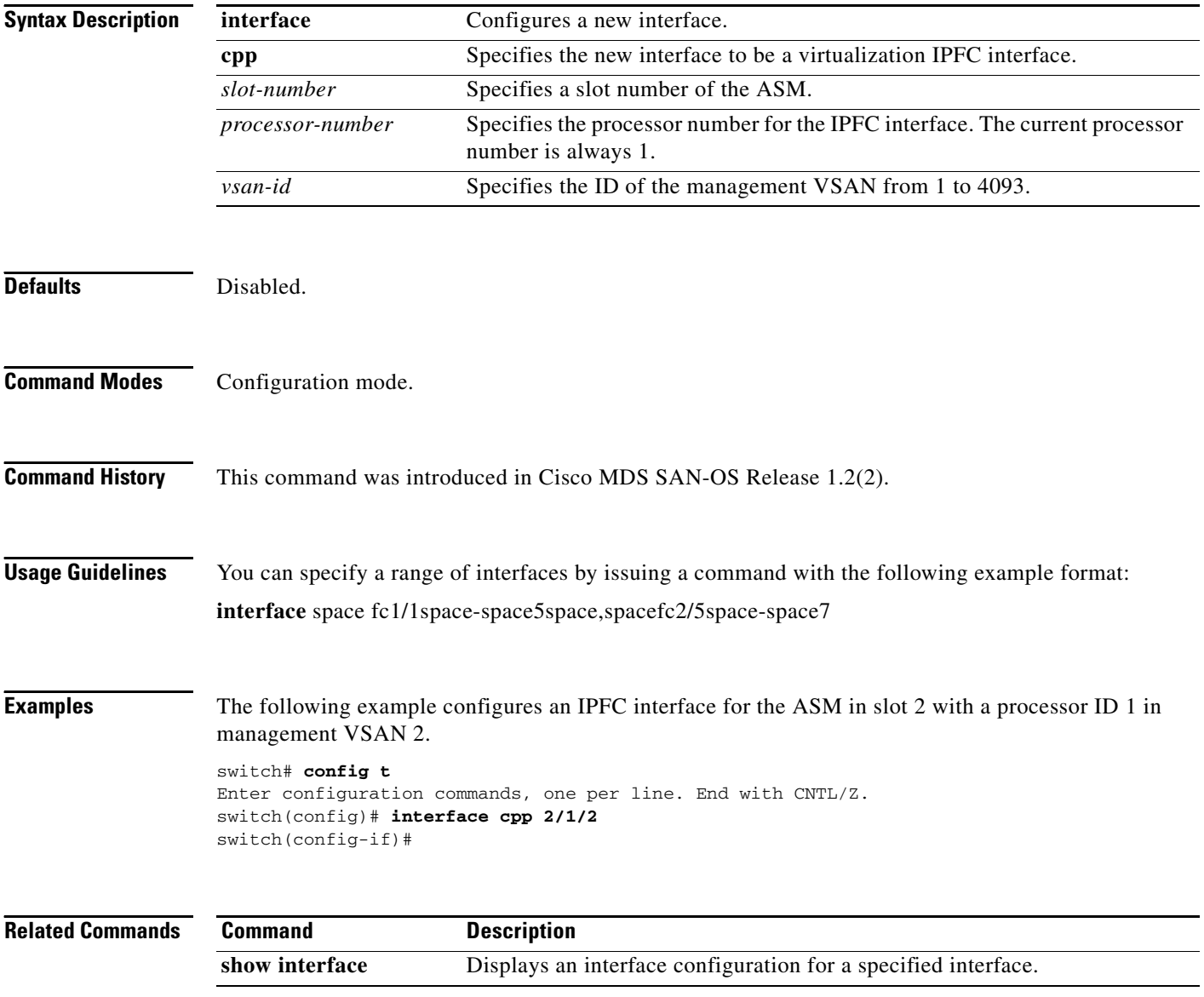

**The Contract of the Contract of the Contract of the Contract of the Contract of the Contract of the Contract of the Contract of the Contract of the Contract of the Contract of the Contract of the Contract of the Contract** 

## <span id="page-18-0"></span>**show asm**

To displays configured information for the ASM, use the **show asm** command. To revert to factory defaults or to negate a previously issued command, use the **no** form of the command.

## **show asm disk-group | mgmt-vsan**

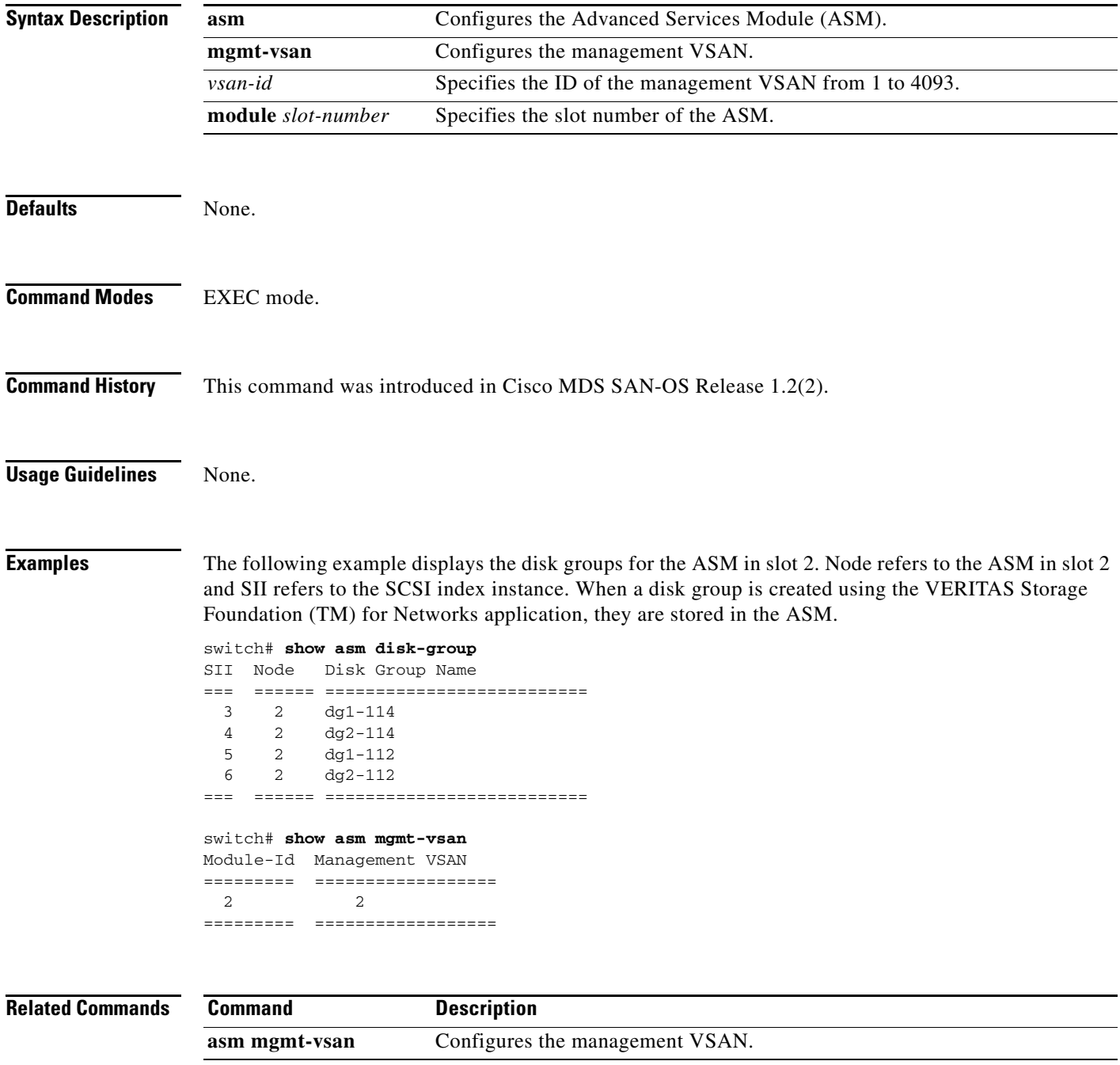

# <span id="page-19-0"></span>**show flogi database**

**Usage Guidelines** FV interfaces are automatically created when the ASM boots up.

You can issue this command for a specific VSAN (management VSAN or discovery VSAN, or host VSAN using the VSAN ID, or you can use the FCID to view a specific interface's port name and node name. The symbolic port names and node names can only be displayed for a local device.

**Examples** The following example displays the virtualization related FV interface information in the FLOGI database.

## switch# **show flogi database vsan 2**

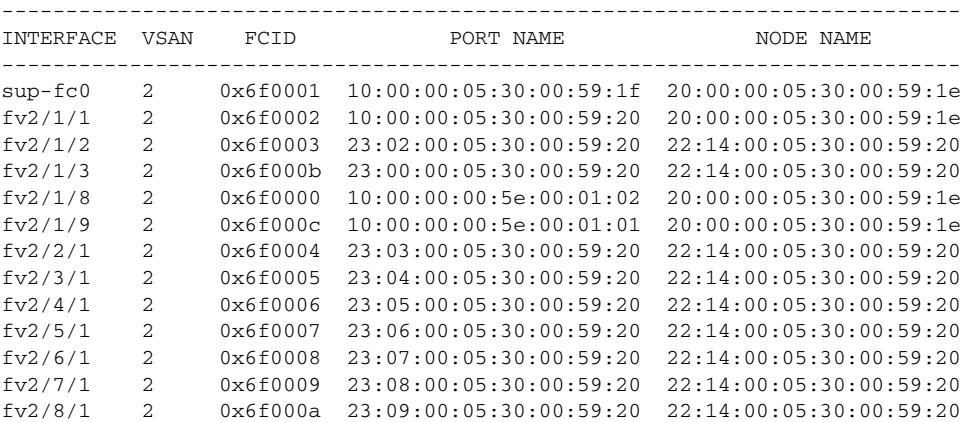

<span id="page-20-0"></span>You can check the status of an interface at any time by using the **show interface** command.

## **show interface**

[*interface range*] [**brief | counters | description ] [ cpp** *slot***/***process-number***/***vsan-id* **] | [ fv** *slot***/***dpp-number***/***fv-port* **] [ fc** *slot***/***port* **] | [ fc-tunnel** *tunnel-id* **] | [ fcip** *interface-number* **| gigabitethernet | iscsi ] | mgmt | port-channel** *portchannel-number. subinterface-number* **| sup-fc | transceiver | trunk vsan [***vsan-id***] | vsan** *vsan-id*

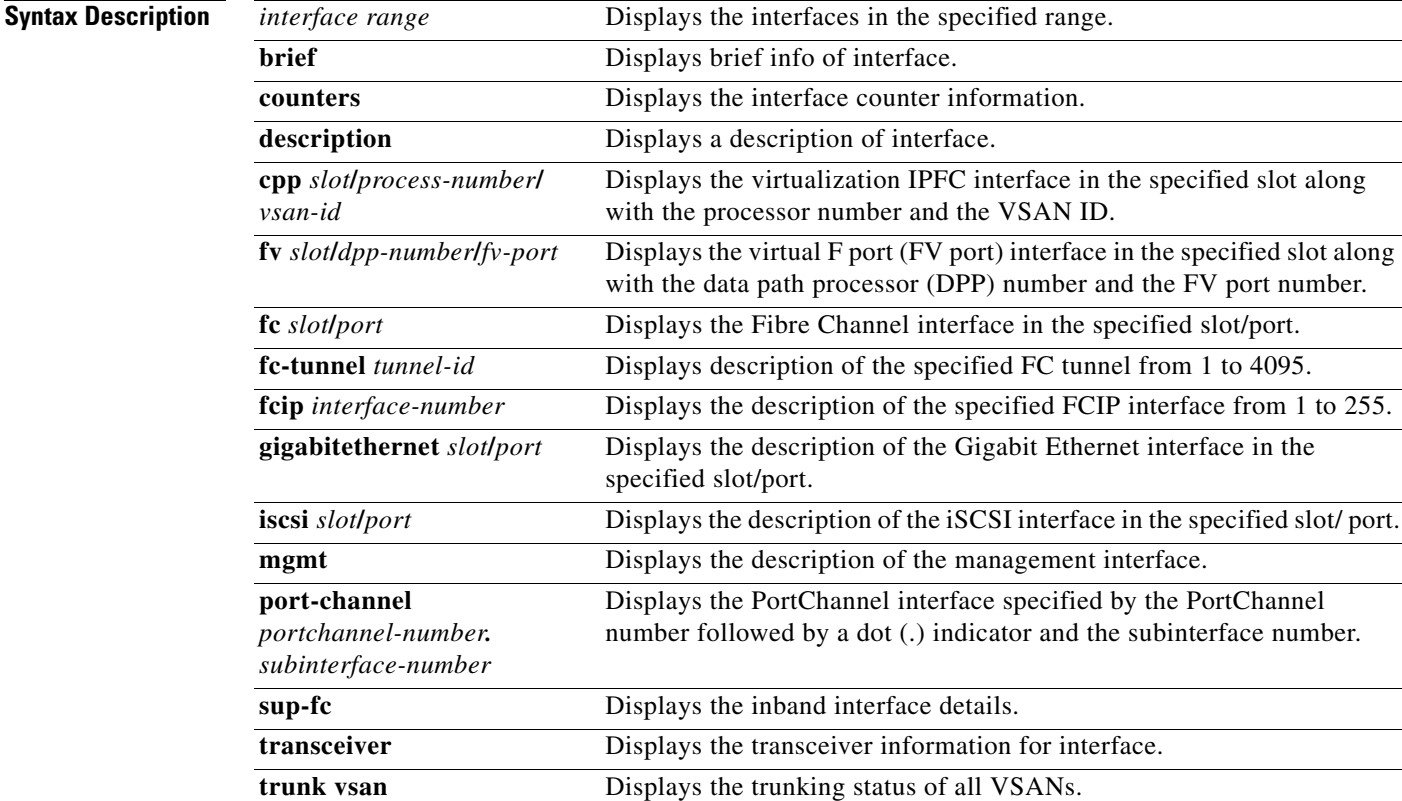

*vsan-id* Displays the trunking status of the specified VSANs.

**vsan** *vsan-id* Displays the VSAN interface (brief, counters, or description for a

specified interface or a range of interfaces)

## **Defaults** None

**Command Modes** EXEC

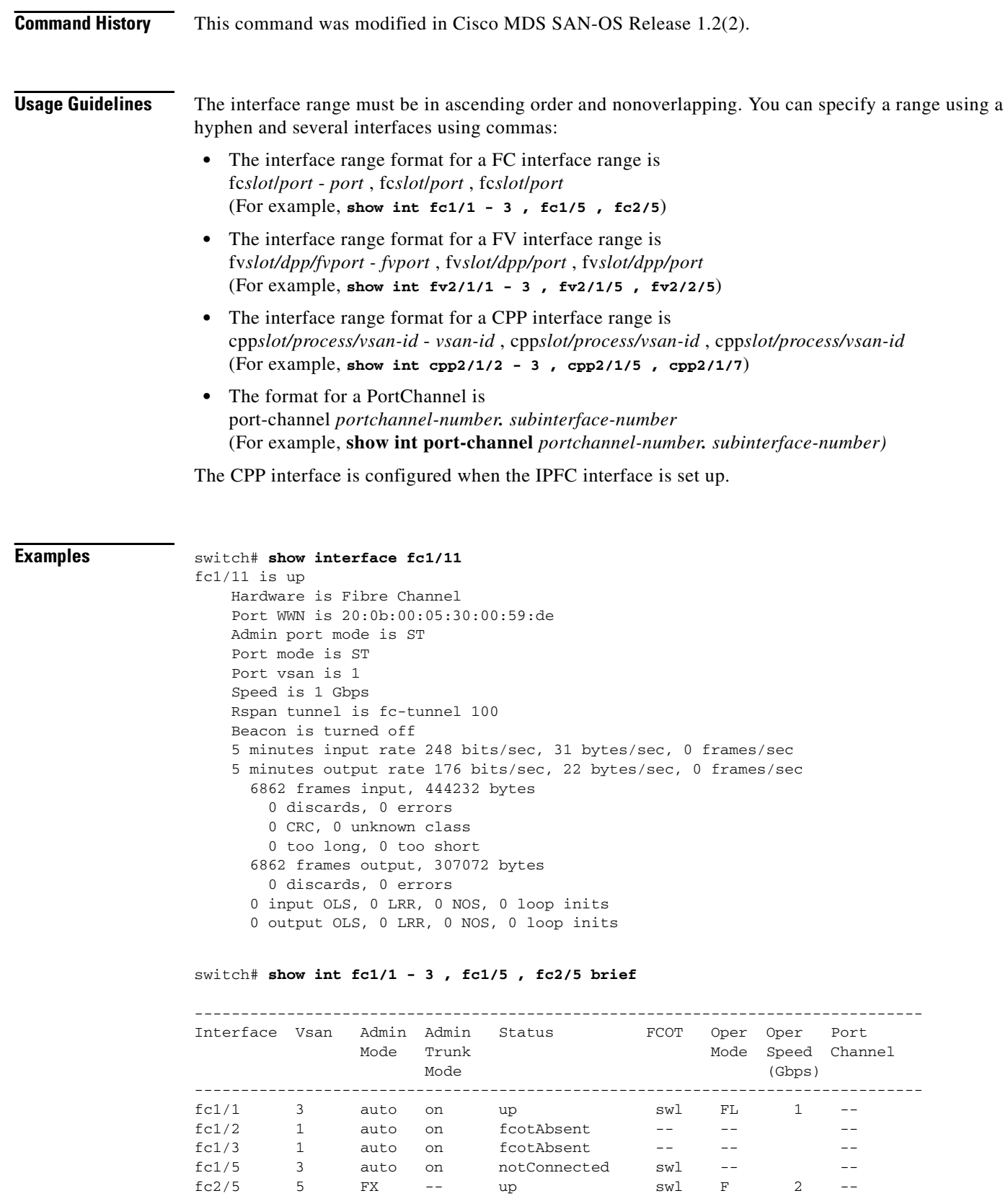

 $\mathbf{r}$ 

```
switch# show int sup-fc0 
sup-fc0 is up
    Hardware is FastEthernet, address is 0000.0000.0000
    MTU 2596 bytes, BW 1000000 Kbit
    66 packets input, 7316 bytes
    Received 0 multicast frames, 0 compressed
    0 input errors, 0 frame, 0 overrun 0 fifo
    64 packets output, 28068 bytes, 0 underruns
    0 output errors, 0 collisions, 0 fifo
    0 carrier errors
switch# show int vsan 2
vsan2 is up, line protocol is up
    WWPN is 10:00:00:05:30:00:59:1f, FCID is 0xb90100
    Internet address is 10.1.1.1/24
    MTU 1500 bytes, BW 1000000 Kbit
    0 packets input, 0 bytes, 0 errors, 0 multicast
    0 packets output, 0 bytes, 0 errors, 0 dropped 
switch# show interface description
fc1/1
   no description
fc1/2
    no description
fc1/15
fcAnl
sup-fc0 is up
mgmt0 is up
vsan1 - IPFC interface
port-channel 15
no description
port-channel 98
no description
switch# show interface fc2/1 - 5 brief
-------------------------------------------------------------------------------
Interface Vsan Admin Admin Status Oper Oper Port-channel
             Mode Trunk Mode Speed
                   Mode (Gbps)
-------------------------------------------------------------------------------
f c 1/1 3 auto on up FL 1 --
f c1/2 1 auto on f c \cdot t 1 auto --
fc1/3 1 auto on fcotAbsent -- - -
f c 1/4 3 auto on up FL 1 --<br>f c 1/5 3 auto on up F 2 --
fc1/5 3 auto on up F 2 --
fc1/6 1 auto on fcotAbsent -- --
fc1/7 1 auto on fcotAbsent -- --
fc1/8 3 auto on fcotAbsent -- - --
fc1/9 1 auto on fc0tAbsent -- --
fc1/10 1 auto on fc0tAbsent -- --
fc1/11 1 auto on fc0tAbsent -- --
fc1/12 1 auto on fcotAbsent -- - --
f c1/13 1 auto on f c0 tAbsent -- --
fc1/14 1 auto on fc0tAbsent -- --
```
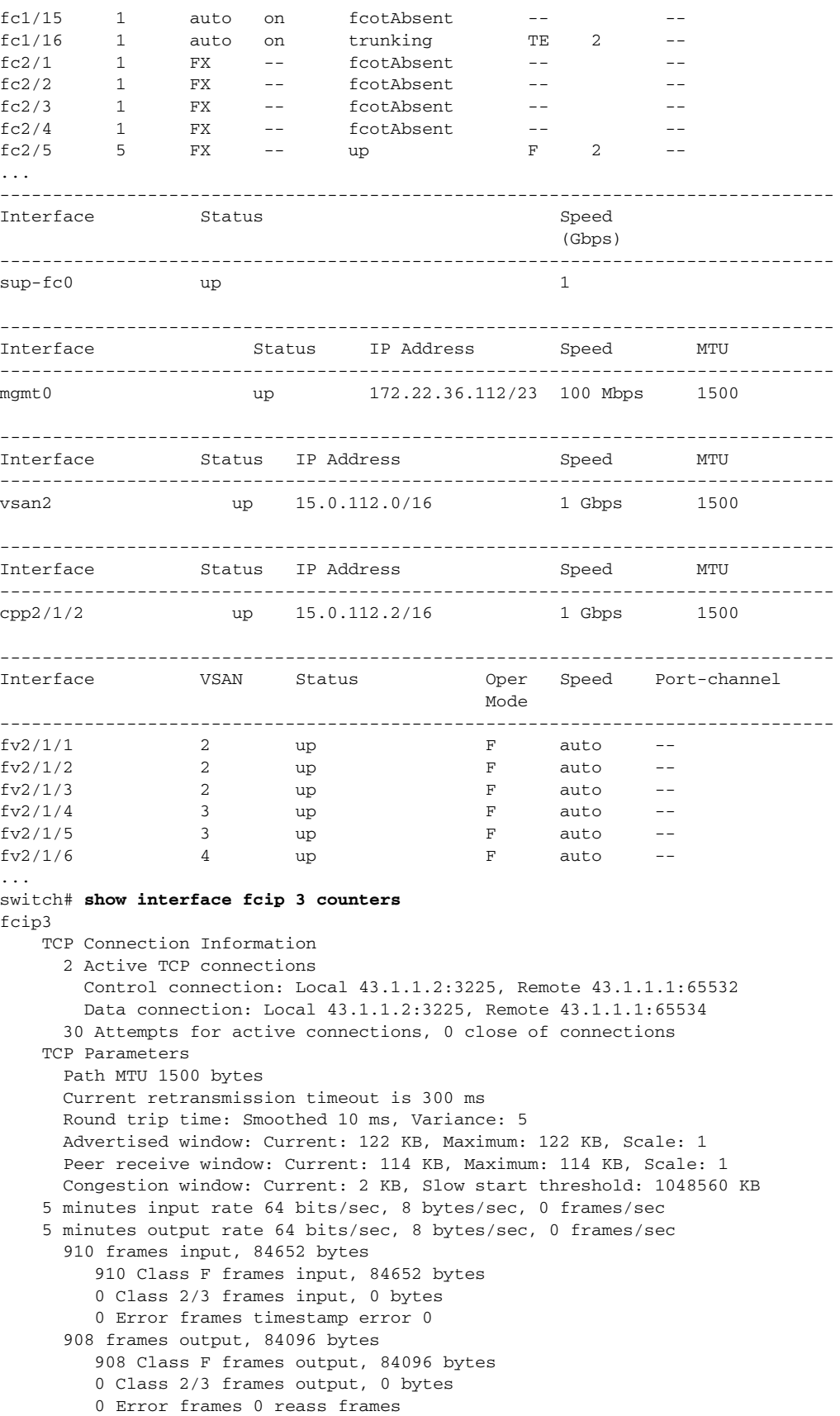

П

## ------------------------------------------------------------------------------- Interface Input (rate is 5 min avg) Output (rate is 5 min avg) ----------------------------- ----------------------------- Rate Total **Rate** Total Rate Total MB/s Frames MB/s Frames -------------------------------------------------------------------------------  $\texttt{fc9/1} \qquad \qquad 0 \qquad \qquad 0 \qquad \qquad 0 \qquad \qquad 0$  $f c9/2$  0 0 0 0 0 fc9/3 0 0 0 0  $fc9/4$  0 0 0 0 ... ------------------------------------------------------------------------------- Interface Input (rate is 5 min avg) Output (rate is 5 min avg) ----------------------------- ----------------------------- Rate Total **Rate** Total Rate Total MB/s Frames MB/s Frames -------------------------------------------------------------------------------  $\text{isc} \, \text{cis} \, 4/1$  0 0 0 0<br> $\text{isc} \, \text{cis} \, 4/2$  0 0 0 0<br> $\text{isc} \, \text{cis} \, 4/3$  0 0 0 0  $\text{iscsi}4/2$  0 0 0 0  $iscsi4/3$  0 0 0 0 0  $i$ scsi $4/4$  0 0 0 0 0 ... vsan10 is up, line protocol is up WWPN is 10:00:00:05:30:00:07:23, FCID is 0xee0001 Internet address is 10.1.1.5/24 MTU 1500 bytes, BW 1000000 Kbit 0 packets input, 0 bytes, 0 errors, 0 multicast 0 packets output, 0 bytes, 0 errors, 0 dropped ------------------------------------------------------------------------------- Interface Input (rate is 5 min avg) Output (rate is 5 min avg) ----------------------------- ----------------------------- Rate Total **Rate** Total MB/s Frames MB/s Frames ------------------------------------------------------------------------------ port-channel 100 0 0 0 0 0 0 ------------------------------------------------------------------------------- Interface Input (rate is 5 min avg) Output (rate is 5 min avg) ----------------------------- ----------------------------- Rate Total **Rate** Total Mbits/s Frames Mbits/s Frames ------------------------------------------------------------------------------ fcip2 0 0 0 0 0 0 fcip3 9 0 9 0 fcip6 8 0 8 0 8 0 fcip7 8 0 8 0 switch# **show interface fcip 3** fcip3 is trunking Hardware is GigabitEthernet Port WWN is 20:ca:00:05:30:00:07:1e Peer port WWN is 20:ca:00:00:53:00:18:1e Admin port mode is auto, trunk mode is on Port mode is TE

#### switch# **show interface counters brief**

vsan is 1

Trunk vsans (allowed active) (1,10)

```
 Trunk vsans (operational) (1)
     Trunk vsans (up) (1)
     Trunk vsans (isolated) (10)
     Trunk vsans (initializing) ()
     Using Profile id 3 (interface GigabitEthernet4/3)
     Peer Information
       Peer Internet address is 43.1.1.1 and port is 3225
       Special Frame is disabled
     Maximum number of TCP connections is 2
     Time Stamp is disabled
     B-port mode disabled
     TCP Connection Information
       2 Active TCP connections
         Control connection: Local 43.1.1.2:3225, Remote 43.1.1.1:65532
         Data connection: Local 43.1.1.2:3225, Remote 43.1.1.1:65534
       30 Attempts for active connections, 0 close of connections
     TCP Parameters
       Path MTU 1500 bytes
       Current retransmission timeout is 300 ms
       Round trip time: Smoothed 10 ms, Variance: 5
       Advertized window: Current: 122 KB, Maximum: 122 KB, Scale: 1
       Peer receive window: Current: 114 KB, Maximum: 114 KB, Scale: 1
       Congestion window: Current: 2 KB, Slow start threshold: 1048560 KB
     5 minutes input rate 64 bits/sec, 8 bytes/sec, 0 frames/sec
     5 minutes output rate 64 bits/sec, 8 bytes/sec, 0 frames/sec
       866 frames input, 80604 bytes
          866 Class F frames input, 80604 bytes
          0 Class 2/3 frames input, 0 bytes
          0 Error frames timestamp error 0
       864 frames output, 80048 bytes
          864 Class F frames output, 80048 bytes
          0 Class 2/3 frames output, 0 bytes
          0 Error frames 0 reass frames
switch# show interface gigabitethernet 4/1
GigabitEthernet4/1 is up
     Hardware is GigabitEthernet, address is 0005.3000.2e12
     Internet address is 100.1.1.2/24
     MTU 1500 bytes, BW 1000000 Kbit
     Port mode is IPS
     Speed is 1 Gbps
     Beacon is turned off
     5 minutes input rate 32 bits/sec, 4 bytes/sec, 0 frames/sec
     5 minutes output rate 88 bits/sec, 11 bytes/sec, 0 frames/sec
     637 packets input, 49950 bytes
       0 multicast frames, 0 compressed
       0 input errors, 0 frame, 0 overrun 0 fifo
     659 packets output, 101474 bytes, 0 underruns
       0 output errors, 0 collisions, 0 fifo
       0 carrier errors
switch# show interface iscsi 2/1
iscsi2/1 is up
     Hardware is GigabitEthernet
     Port WWN is 20:41:00:05:30:00:50:de
     Admin port mode is ISCSI
     Port mode is ISCSI
     Speed is 1 Gbps
     iSCSI initiator is identified by name
     Number of iSCSI session: 7, Number of TCP connection: 7
     Configured TCP parameters
         Local Port is 3260
         PMTU discover is disabled
         Keepalive-timeout is 1 sec
```

```
 Minimum-retransmit-time is 300 ms
         Max-retransmissions 8
         Sack is disabled
         Minimum available bandwidth is 0 kbps
         Estimated round trip time is 0 usec
     5 minutes input rate 265184 bits/sec, 33148 bytes/sec, 690 frames/sec
     5 minutes output rate 375002168 bits/sec, 46875271 bytes/sec, 33833 frames/sec
     iSCSI statistics
       6202235 packets input, 299732864 bytes
         Command 6189718 pdus, Data-out 1937 pdus, 1983488 bytes, 0 fragments
       146738794 packets output, 196613551108 bytes
         Response 6184282 pdus (with sense 4), R2T 547 pdus
         Data-in 140543388 pdus, 189570075420 bytes
switch# show interface cpp 2/1/2
cpp2/1/2 is up, line protocol is up
     WWPN is 10:00:00:05:30:00:94:a0, FCID is 0x6d0002
     Internet address is 15.0.114.2/16
     MTU 1500 bytes, BW 1000000 Kbit
     4679361 packets input, 568734976 bytes, 0 errors, 1202625 multicast
     5000574 packets output, 584517419 bytes, 1 errors, 10 dropped
switch# show interface transceiver
fc1/1 fcot is present but not supported
     name is IBM 
     part number is IBM42P21SNY 
     revision is AA20
     serial number is 53P148700109D 
     vendor specific data (bytes 96-127) 
       0x49 0x42 0x4D 0x20 0x53 0x46 0x50 0x53 
       0x20 0x41 0x52 0x45 0x20 0x43 0x4C 0x41 
       0x53 0x53 0x20 0x31 0x20 0x4C 0x41 0x53 
       0x45 0x52 0x20 0x53 0x41 0x46 0x45 0x20 
fc1/2 fcot not present
fc1/3 fcot is present but not supported
     name is IBM 
     part number is IBM42P21SNY 
     revision is AA20
     serial number is 53P1487000ZXR 
     vendor specific data (bytes 96-127) 
       0x49 0x42 0x4D 0x20 0x53 0x46 0x50 0x53 
       0x20 0x41 0x52 0x45 0x20 0x43 0x4C 0x41 
       0x53 0x53 0x20 0x31 0x20 0x4C 0x41 0x53 
       0x45 0x52 0x20 0x53 0x41 0x46 0x45 0x20 
switch# show interface fc-tunnel 200
fc-tunnel 200 is up 
Dest IP Addr: 200.200.200.7 Tunnel ID: 200
Source IP Addr: 200.200.200.4 LSP ID: 1
Explicit Path Name: Path1
virt-112# show interface fv 2/2/3
fv2/2/3 is up
     Hardware is Fibre Channel, WWN is 22:13:00:05:30:00:59:20
     Port mode is F
     Speed is auto
     vsan is 4
     Beacon is turned off
     0 packets input, 0 bytes, 0 discards
     0 input errors, 0 CRC, 0 invalid transmission words
         0 address id, 0 delimiter
     Received 0 runts, 0 jabber, 0 too long, 0 too short
         0 EOF abort, 0 fragmented, 0 unknown class
         0 OLS, 0 LRR, 0 NOS, 0 loop inits
```

```
 0 packets output, 0 bytes
     Transmitted 0 OLS, 0 LRR, 0 NOS, 0 loop inits
switch# show int fv2/1/2
fv2/1/2 is up
     Hardware is Fibre Channel, WWN is 22:0b:00:05:30:00:59:20
     Port mode is F
     Speed is auto
     vsan is 2
     Beacon is turned off
     0 packets input, 0 bytes, 0 discards
     0 input errors, 0 CRC, 0 invalid transmission words
         0 address id, 0 delimiter
     Received 0 runts, 0 jabber, 0 too long, 0 too short
        0 EOF abort, 0 fragmented, 0 unknown class
         0 OLS, 0 LRR, 0 NOS, 0 loop inits
     0 packets output, 0 bytes
     Transmitted 0 OLS, 0 LRR, 0 NOS, 0 loop inits
```
 $\blacksquare$ 

...

# <span id="page-28-0"></span>**show fvport**

**Syntax Description**

You can check the status of a virtual F port (FV port) interface at any time by using the **show fvport**  command.

**show fvport [ interface fv** *slot***/***dpp-number***/***fv-port | interface range* **]** 

**fvport** Displays all FV ports in the switch.

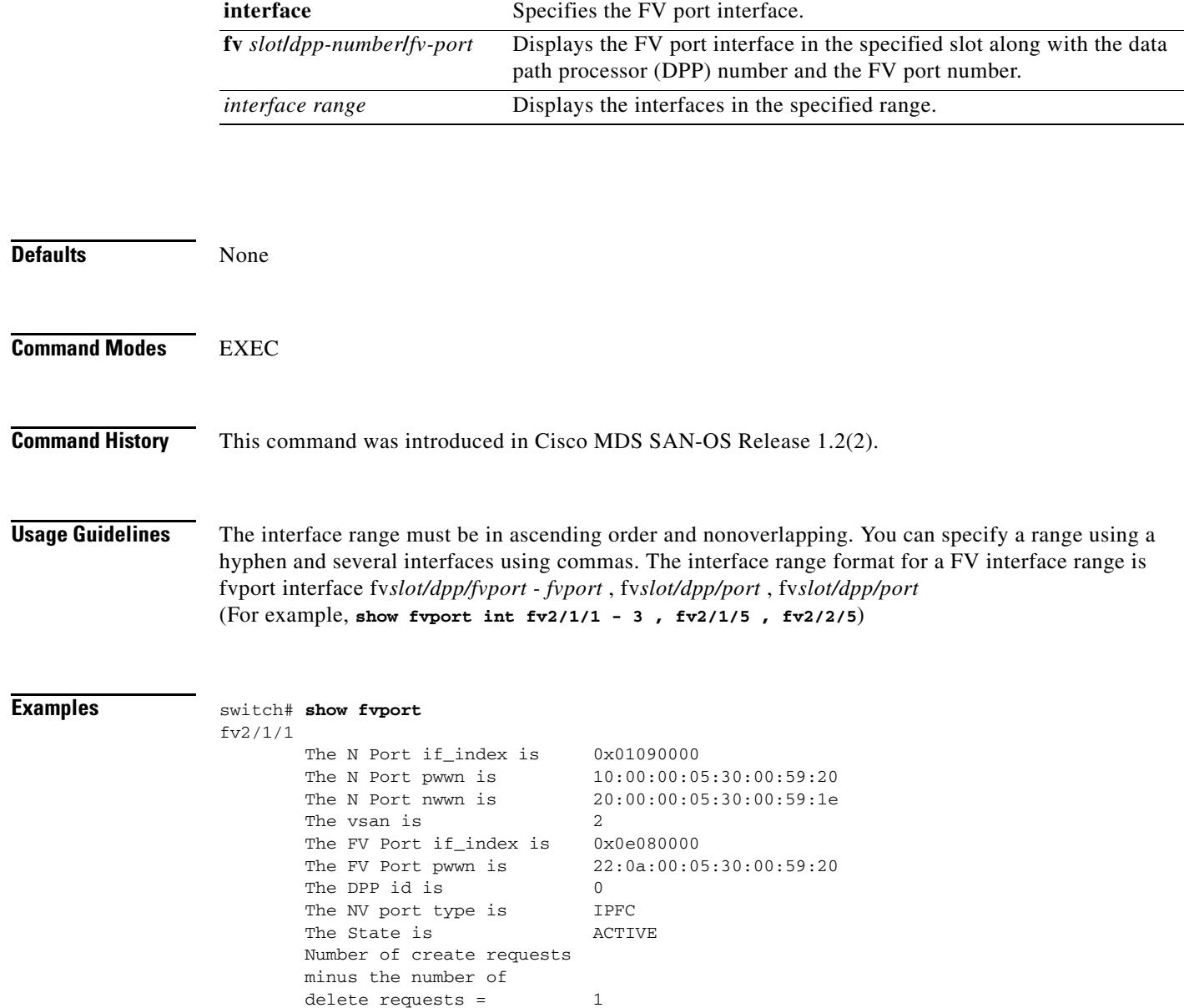

**Cisco MDS 9000 Family Command Reference**

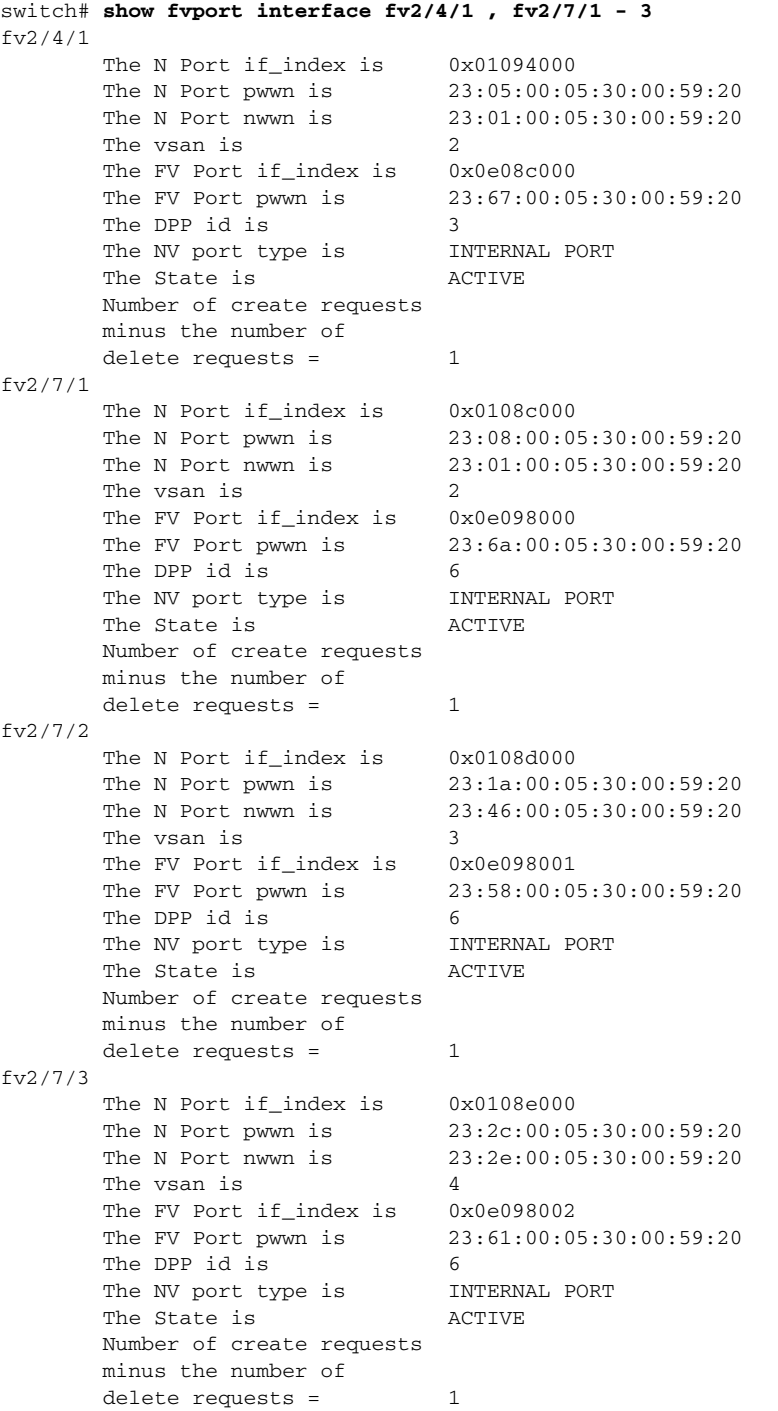

٠